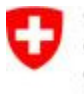

# **Manuel de l'utilisateur Fleko pour le contrôle des viandes, le collaborateur cantonal responsable et les administrateurs cantonaux**

Historique des modifications

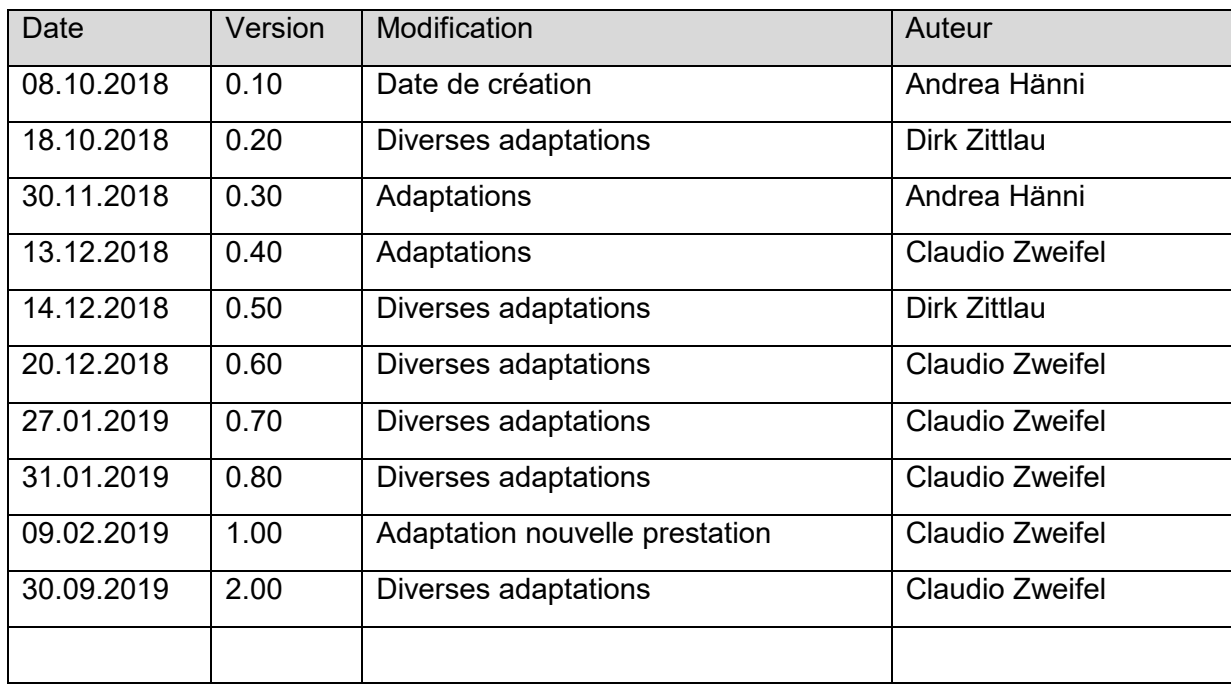

### Table des matières

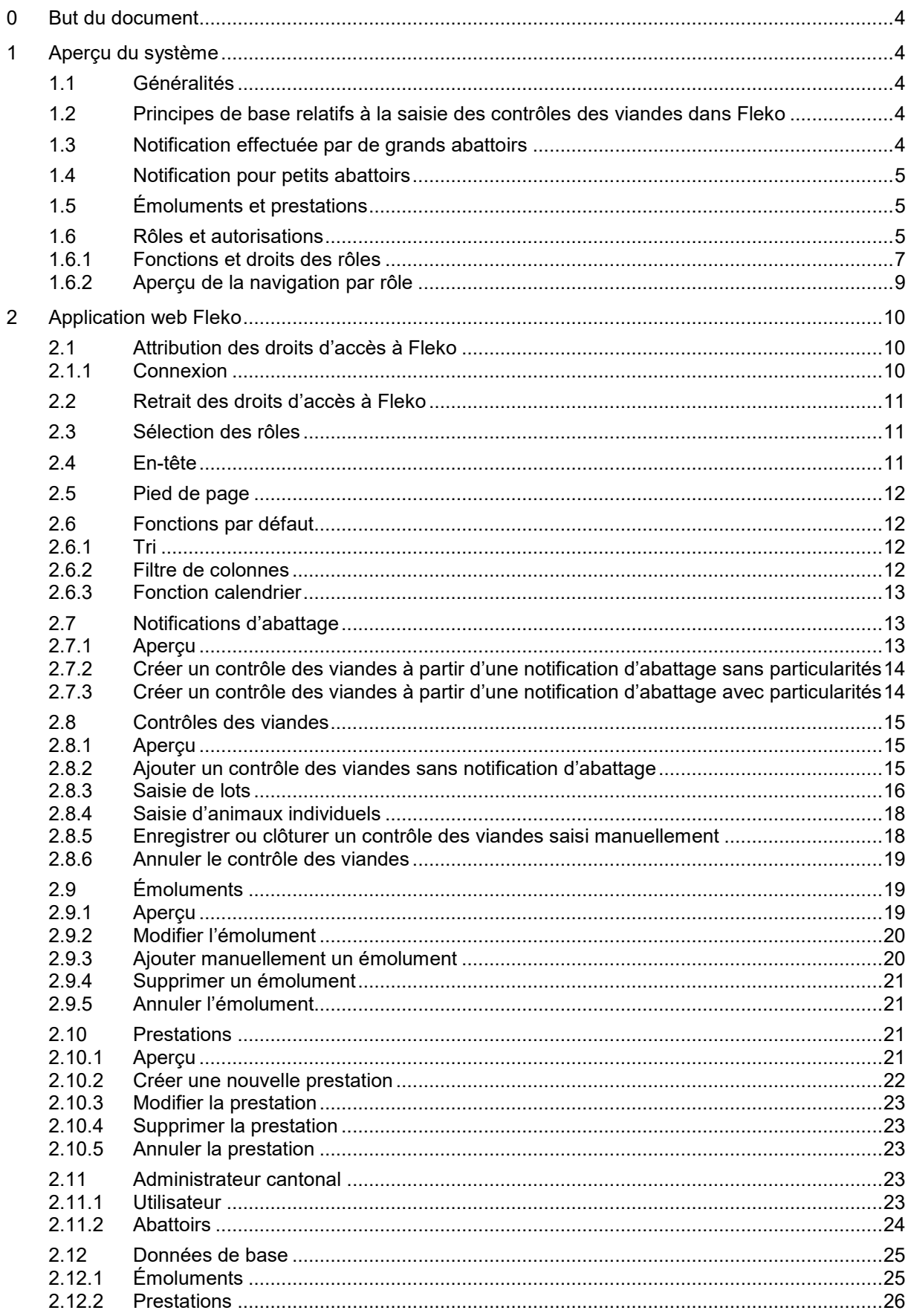

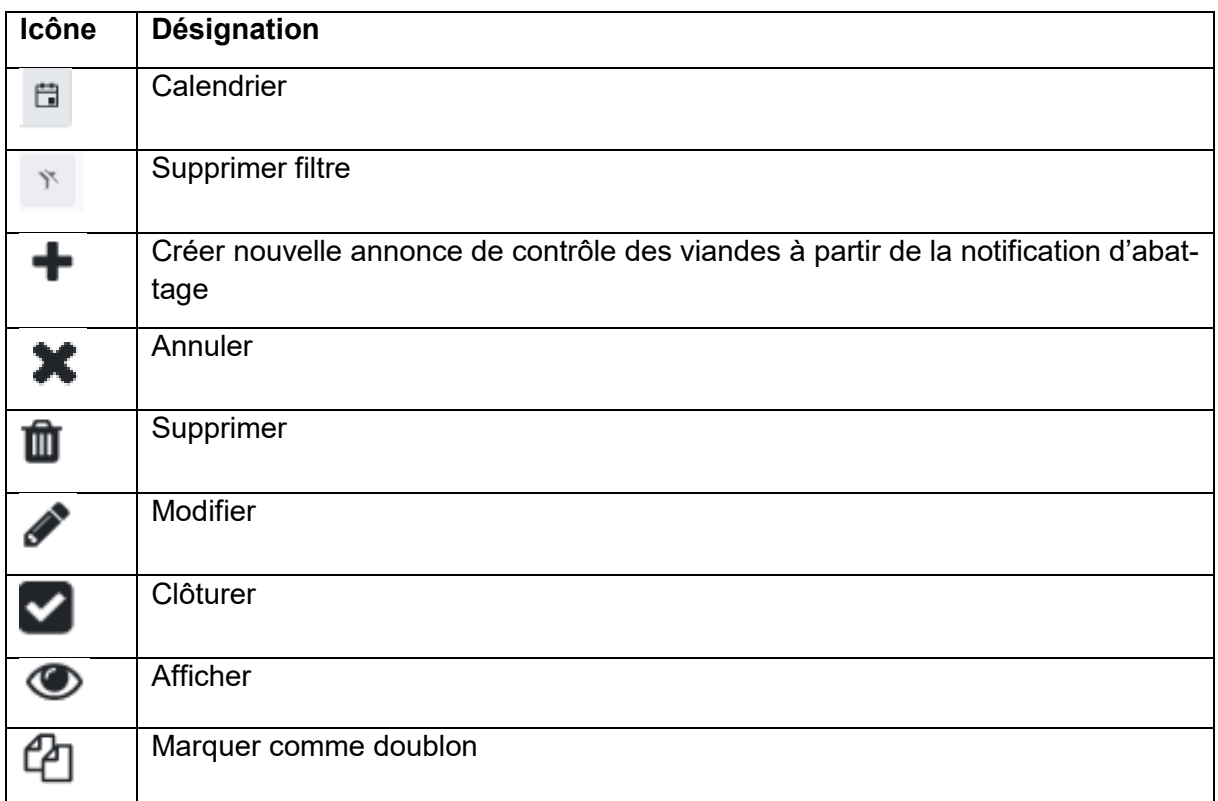

# **0 But du document**

Le présent document constitue une description détaillée de Fleko pour les rôles de contrôle des viandes, de collaborateur cantonal responsable et d'administrateurs cantonaux (ci-après collectivement désignés sous le nom d'« utilisateurs »).

# **1 Aperçu du système**

# **1.1 Généralités**

Fleko se compose d'une application web et d'une infrastructure de serveurs ainsi que de diverses interfaces. Pour les utilisateurs, seule l'application web est utile. Les utilisateurs ne voient pas directement l'interface entre le système de l'abattoir et l'infrastructure de serveurs Fleko, qui fonctionne en arrière-plan lorsque les utilisateurs saisissent les données des contrôles des viandes dans le système de l'abattoir. Cette interface est uniquement mise en place pour les grands abattoirs où le contrôle des viandes saisit les données directement dans le système de l'abattoir.

Le système Fleko est géré par le responsable de l'application (RA) à l'OSAV. Ce dernier peut visionner toutes les données disponibles du contrôle des viandes, mais ne peut pas les modifier. Il lui est donc possible de proposer une assistance aux utilisateurs lors de questions concrètes relatives aux entrées ou aux transmissions. Par ailleurs, le RA OSAV peut consulter et modifier les données de base, à l'exception des émoluments et des prestations.

# **1.2 Principes de base relatifs à la saisie des contrôles des viandes dans Fleko**

Fleko dispose des notifications d'abattage de la BDTA comme base de saisie. Celles-ci sont transférées chaque nuit dans Fleko à partir de la BDTA : lorsqu'un abattoir a saisi les données le jour j dans la BDTA, celles-ci sont disponibles dans Fleko le jour de saisie j+1. Si vous ne trouvez pas de notification d'abattage dans Fleko, veuillez vous adresser à l'abattoir concerné afin que celui-ci effectue les notifications à la BDTA.

Les notifications d'abattage sont mentionnées selon la date d'abattage, la catégorie d'animaux et l'exploitation de provenance. Sur la base des notifications d'abattage, vous pouvez saisir les particularités du contrôle des viandes. Ce dernier peut ainsi être directement enregistré ou clôturé pour des lots complets et des animaux individuels sans particularités.

Si une ou plusieurs particularités existent au niveau du lot ou des animaux individuels, veuillez ouvrir la notification d'abattage, introduire les particularités et enregistrer le contrôle des viandes ou le clôturer directement. Par défaut, « Aucune particularité » est indiqué dans les champs de saisie de tous les lots ou animaux individuels.

# **1.3 Notification effectuée par de grands abattoirs**

Les grands abattoirs envoient les données du contrôle des viandes directement via sedex. Les données sont consultées et enregistrées comme contrôles des viandes. Vous n'avez plus qu'à les vérifier et à les libérer. Le cas échéant, vous pouvez également les modifier.

Lors de la transmission via sedex, il faut veiller à ce que les notifications relatives aux saisies qui ne sont pas encore confirmées ne soient pas comprises dans les notifications sedex. Aussitôt que les particularités relatives aux saisies sont confirmées, celles-ci peuvent être

soit transmises ultérieurement via sedex, soit saisies manuellement dans Fleko. Cette opération peut s'effectuer selon deux variantes.

### **Variante 1**

Le lot complet est transmis, les saisies relatives au lot sont cependant entrées dans Fleko uniquement lorsque les motifs sont connus. Ce n'est qu'à ce moment-là que le lot complet est clôturé. Avantage : moindre charge de travail liée à la saisie ; inconvénient : un lot pourrait être clôturé par inadvertance sans entrée des saisies, la charge de travail liée à la correction est alors plus importante.

### **Variante 2**

Le lot est transmis à Fleko sans les saisies, puis libéré. Les motifs de saisie sont entrés soit manuellement, soit transmis ultérieurement via sedex avec le motif de la saisie. Ce qui importe ici, c'est ce qui est le plus simple à mettre en œuvre. Avantage : pas de libérations erronées ; inconvénient : une charge de travail sensiblement plus élevée liée à l'entrée des saisies et le fait de ne pas oublier d'ajouter un complément au numéro de lot existant.

Les notifications d'abattage relatives aux contrôles des viandes notifiés de cette manière sont automatiquement supprimées en arrière-plan. Vous trouverez la description détaillée des interfaces dans le document sur les interfaces.

# **1.4 Notification pour petits abattoirs**

L'édition de notifications d'abattages et l'entrée de particularités du contrôle des viandes pour les petits abattoirs sont décrites de façon détaillée au chap. 2.7 et suivants.

# **1.5 Émoluments et prestations**

Dans Fleko, vous avez la possibilité de saisir les émoluments et les prestations. Désormais, le module est exempt d'émoluments ; il est à la disposition de tous les cantons. Aussitôt que des émoluments et/ou des prestations ont été saisis dans les données de base par l'Admin canton, ils peuvent être utilisés.

Autre nouveauté : les cantons peuvent rechercher les informations de facturation dans le *datawarehouse* ALVPH de l'OSAV directement dans leur format souhaité.

Si vous souhaitez utiliser des émoluments et des prestations, mais ne voulez pas déclencher de calcul automatique, ou ne souhaitez pas utiliser des émoluments et des prestations dans le canton, veuillez l'annoncer au RA OSAV.

# **1.6 Rôles et autorisations**

Fleko dispose des rôles suivants :

- Contrôle des viandes
- Collaborateur cantonal responsable
- Administrateur cantonal (Admin canton)
- Responsable de l'application à l'OSAV (RA OSAV)

Le rôle d'« Admin canton » est attribué par le RA OSAV. Les rôles de « Contrôle des viandes » et de « Collaborateur cantonal responsable » sont attribués par l'Admin canton respectif.

#### **Contrôle des viandes**

Les activités se limitent aux abattoirs attribués. Il peut effectuer les actions suivantes :

- Aperçu des notifications d'abattage et des contrôles des viandes
- Saisie et édition des particularités des contrôles des viandes
- Saisie et édition des émoluments et des prestations
- Clôture des contrôles des viandes et des émoluments et prestations

#### **Collaborateur cantonal responsable**

Les activités se limitent au(x) canton(s) attribué(s). Il peut effectuer les actions suivantes (**au nom d'un contrôle des viandes**) :

- Aperçu des notifications d'abattage et des contrôles des viandes
- Saisie et édition des particularités des contrôles des viandes
- Saisie et édition des émoluments et des prestations
- Clôture des contrôles des viandes et des émoluments et prestations

#### **Admin canton**

Les activités se limitent au canton attribué. Il peut effectuer les actions suivantes :

- Aperçu des notifications d'abattage (lorsqu'un abattoir est sélectionné) et des contrôles des viandes
- Consultation de données saisies des contrôles des viandes
- Consultation des émoluments et des prestations saisis
- Annulation des données du contrôle des viandes ainsi que des émoluments et des prestations
- Gestion des rôles et des droits d'accès des utilisateurs du propre canton
- Gestion des données de base concernant les émoluments et les prestations du propre canton

### **RA OSAV**

Il peut effectuer les actions suivantes :

- Attribution du rôle d'Admin canton à la personne concernée dans le canton respectif
- Gestion des données de base Fleko (niveau Confédération)
- Surveillance du protocole d'interfaces
- Lecture de toutes les données sur les déplacements des cantons individuels et de leurs abattoirs

### **Plusieurs rôles par utilisateur**

Dans un canton, plusieurs différents rôles peuvent être attribués à un utilisateur. Les personnes qui travaillent pour plusieurs cantons peuvent assumer plusieurs rôles.

Une personne peut avoir plusieurs rôles identiques ou différents pour divers cantons. Si un Admin canton veut modifier les contrôles des viandes, il doit assumer à cet égard le rôle de « Contrôle des viandes » ou de « Collaborateur cantonal responsable ».

Il n'y a pas d'« addition » de droits par le biais de plusieurs rôles, c'est-à-dire qu'il n'est possible de travailler qu'avec les droits du rôle enregistré.

### **Numéro Agate**

Chaque utilisateur a besoin d'un compte Agate. Il l'obtient via une procédure d'enregistrement dans Agate (www.agate.ch).

#### **Rôle** Collaborateur cantonal Collaborateur cantonal Contrôle des viandes Contrôle des viandes Admin canton Admin canton responsable esponsable RA OSAV **Fonction** ( $O = 0$ ui,  $N = 2$ Non) Fonctionnalité de base Identifiant O O O O Sélectionner le domaine (Fleko / RiBeS) O O O O Changer de rôle individuel O O O O Changer d'abattoir O O O O Notifications d'abattage Afficher les notifications d'abattage O O O O Supprimer les notifications d'abattage (enregistrées) O O O N Contrôles des viandes Afficher le contrôle des viandes (enregistré, clôturé, an-O | O | O | O nulé) Saisir (manuellement et « basé sur les notifications O O N N d'abattage ») et muter le contrôle des viandes Clôturer les contrôles des viandes O O N N Annuler les contrôles des viandes N N O N Émoluments et prestations (uniquement pour les cantons ayant droit) Afficher les émoluments et prestations (enregistrés, clôtu-O | O | O | O rés, annulés) Saisir et muter les émoluments et prestations O O N N Clôturer les émoluments et prestations O O N N Annuler les émoluments et prestations O O O N Gestion des données de base Créer et éditer un utilisateur N N N O<sup>1</sup> O Gérer les données de base des abattoirs N N N O Gérer les sous-catégories d'animaux N N N O Gérer les tarifs (pour émoluments et prestations)  $N \mid N$  N  $O^2$ N

### **1.6.1 Fonctions et droits des rôles**

1 Du propre canton

j

2 Du propre canton

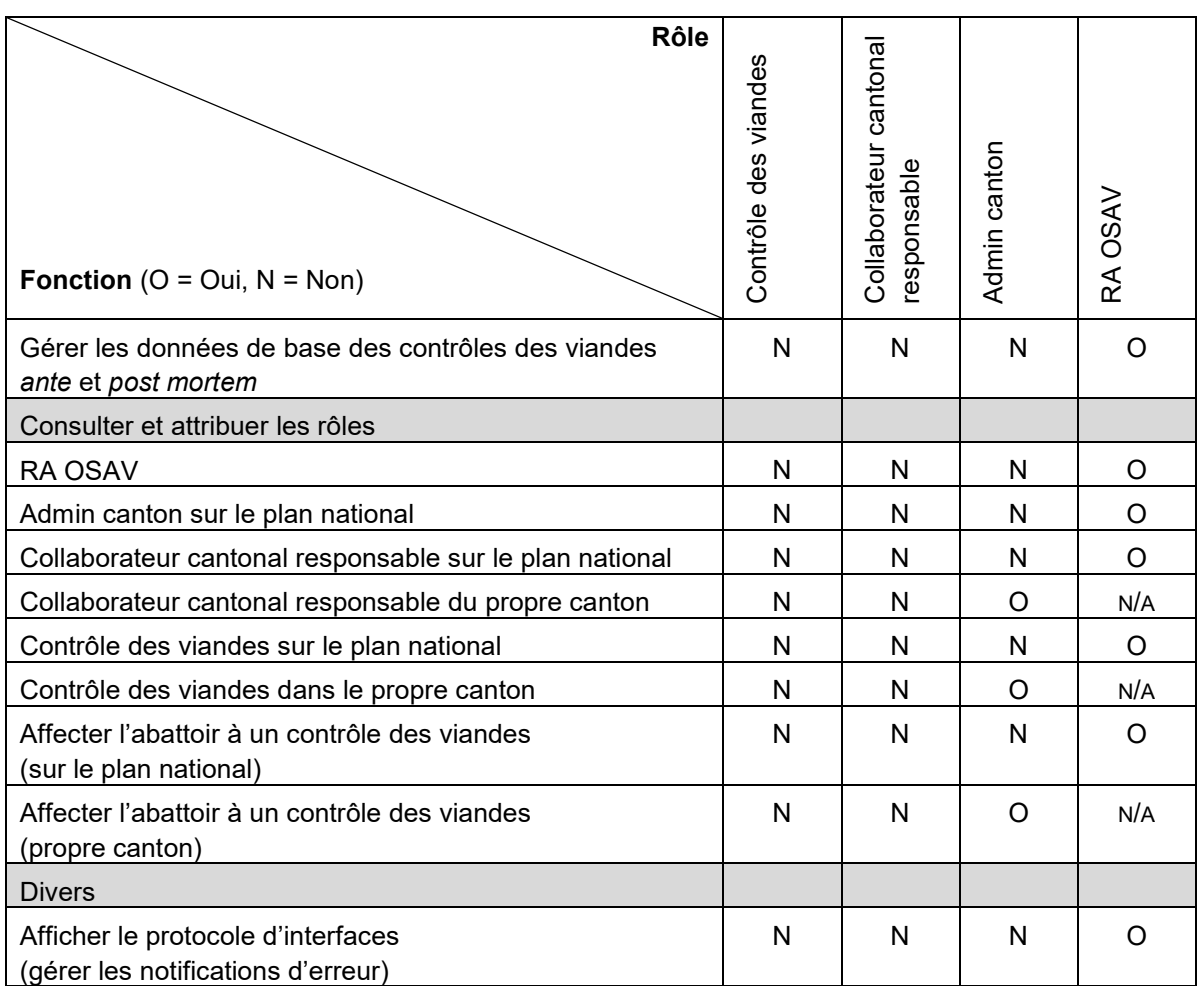

j

# **1.6.2 Aperçu de la navigation par rôle**

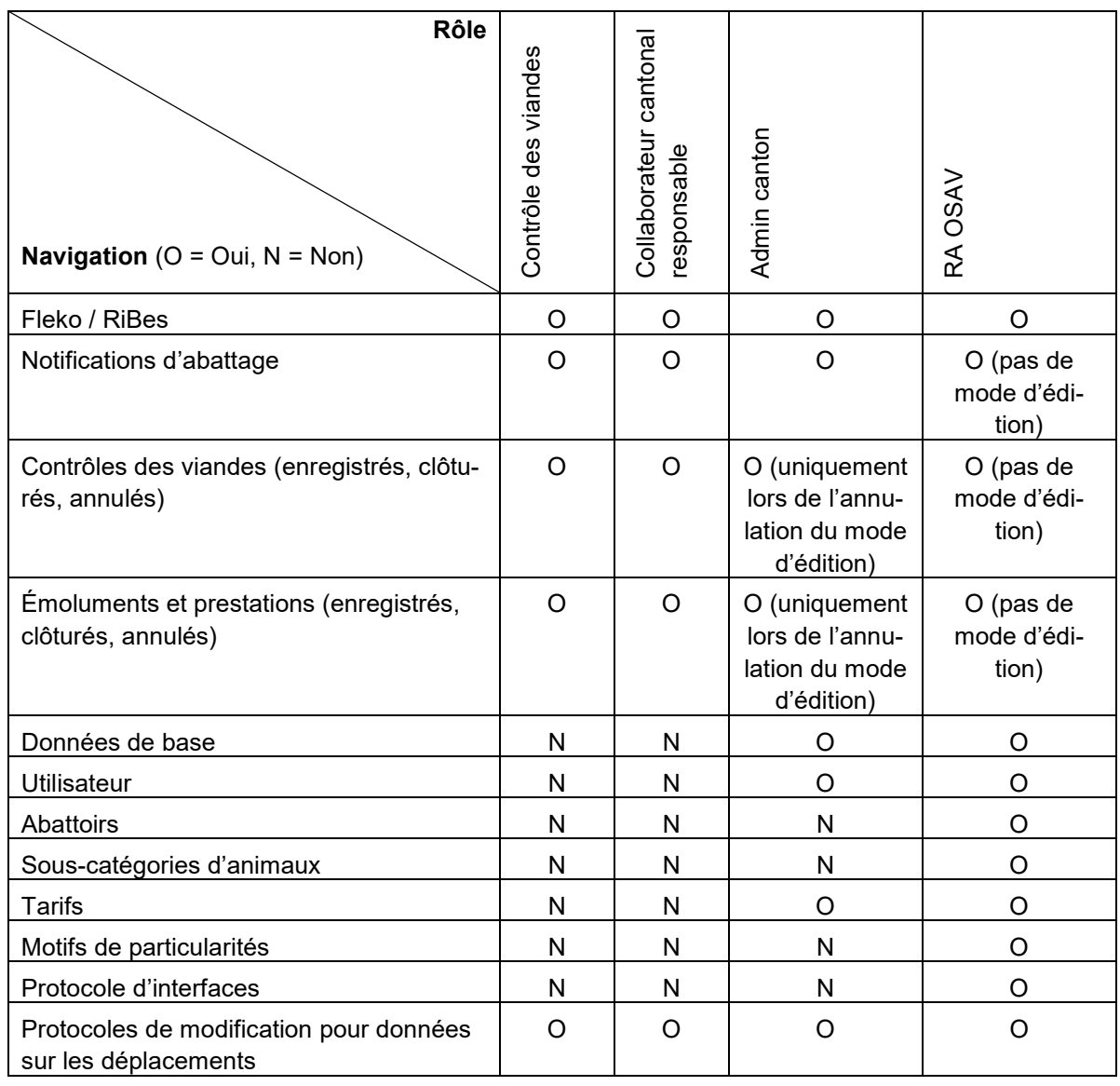

Les cantons peuvent consulter leurs données de base via le *datawarehouse*. Les adaptations sont uniquement effectuées par le biais du RA OSAV.

# **2 Application web Fleko**

Dans la description ci-après, veuillez toujours noter les rôles et autorisations selon le chap. 1.6. Selon le rôle, toutes les vues ou fonctionnalités ne sont pas toujours disponibles.

### **2.1 Attribution des droits d'accès à Fleko**

Pour se connecter à Fleko, les utilisateurs ont besoin d'un numéro Agate. Ils l'obtiennent par auto-enregistrement pour un compte Agate (www.agate.ch).

La personne responsable du canton annonce son numéro Agate au RA OSAV (fleko@blv.admin.ch). Le RA OSAV définit les droits dans Nevis et attribue à la personne le rôle d'Admin canton dans Fleko.

Les autres personnes annoncent leurs numéros Agate à leur Admin canton, qui les envoie au RA OSAV (fleko@blv.admin.ch). Ce dernier définit les droits dans Nevis et en informe l'Admin canton, qui attribue à ces personnes le rôle de contrôle des viandes ou de collaborateur cantonal responsable. À noter que plusieurs cantons peuvent faire appel à la même personne avec le rôle de contrôle des viandes ou de collaborateur cantonal responsable. Dans ce cas, les numéros Agate doivent être communiqués à tous les Admin canton pertinents.

L'Admin canton doit attribuer le rôle de contrôle des viandes à l'abattoir autorisé pour le contrôle des viandes.

### **2.1.1 Connexion**

Fleko est disponible sans limitation sur les navigateurs web ci-après :

- Microsoft Edge
- Firefox
- Chrome

La connexion a lieu via https://flekoplus.identitas.ch (environnement pilote) ou www.agate.ch. Veuillez ajouter le lien à vos favoris afin que vous puissiez toujours ouvrir l'application rapidement.

L'application affiche l'écran d'accueil. Elle sélectionne automatiquement la langue paramétrée sur votre appareil. Si vous souhaiter changer de langue, veuillez cliquer sur la sélection de la langue située sur le côté droit de l'en-tête.

Veuillez sélectionner « Se connecter » sur le côté droit de l'en-tête.Vous serez redirigés vers l'écran de connexion d'Agate. Veuillez saisir votre numéro Agate et votre mot de passe. Une fois la connexion effectuée avec succès, ces entrées seront par la suite toujours proposées automatiquement.

Avec « Se connecter », votre entrée est vérifiée et Fleko met à disposition en arrière-plan tous les rôles qui vous sont attribués.

Si vous ne disposez que d'un seul rôle, vous serez redirigés automatiquement vers la page prédéfinie pour ce rôle. Différents rôles sont possibles :

- Rôle de collaborateur cantonal responsable : notifications d'abattage
- Rôle de contrôle des viandes : notifications d'abattage
- Rôle d'Admin canton : administration

Si vous disposez de plusieurs rôles, la page de sélection des rôles s'ouvre.

# **2.2 Retrait des droits d'accès à Fleko**

L'Admin canton :

- annonce au RA OSAV quand l'un des collaborateurs quitte son unité administrative cantonale ;
- retire au collaborateur concerné (utilisateur) les rôles et abattoirs qui lui avaient été attribués.

Le RA OSAV retire à l'utilisateur en question le rôle « Fleko » dans Nevis.

# **2.3 Sélection des rôles**

La page de sélection des rôles est toujours ouverte lorsqu'un utilisateur dispose de plusieurs rôles. Pour chaque rôle, les possibilités suivantes de sélection sont offertes :

### **Contrôle des viandes**

Un abattoir doit toujours être sélectionné. Si un seul abattoir a été attribué au rôle, l'abattoir est automatiquement prédéfini et aucune autre possibilité de sélection n'est disponible.

### **Collaborateur cantonal responsable**

Si l'utilisateur travaille pour plusieurs cantons, il peut sélectionner le canton. Si un seul canton est attribué, celui-ci est automatiquement prédéfini et aucune autre possibilité de sélection n'est disponible.

Après avoir sélectionné le canton, l'utilisateur doit sélectionner un abattoir. Tous les abattoirs du canton sont à disposition.

### **Admin canton**

Si l'utilisateur travaille pour plusieurs cantons, le canton peut être sélectionné. Si un seul canton est attribué, celui-ci est automatiquement prédéfini et aucune autre possibilité de sélection n'est disponible.

Avec « **Suivant** », bouton situé sur le côté droit de l'écran, la sélection est confirmée.

# **2.4 En-tête**

Le logo de la Confédération ainsi que celui de l'application se situent sur le côté gauche de l'en-tête. Les informations et possibilités ci-après se trouvent sur le côté droit :

**Connecté en tant que :** votre nom est indiqué.

**Avec le rôle :** le rôle avec lequel vous êtes connectés est indiqué.

*Nota bene :* si plusieurs rôles vous sont attribués et que vous ne trouvez pas une vue ou une fonctionnalité, veuillez vérifier que vous avez sélectionné le rôle correct.

**Abattoir :** l'abattoir avec lequel vous êtes connectés s'affiche. Avec le rôle « Contrôle des viandes », un abattoir est toujours visible. Si plusieurs abattoirs vous sont attribués, vous pouvez à tout moment sélectionner l'abattoir parmi ceux qui vous sont attribués.

**Sélectionner le rôle :** vous pouvez à tout moment sélectionner le rôle parmi ceux qui vous sont attribués. Avec « Sélectionner le rôle », vous êtes redirigés vers la sélection du rôle, selon le chap. 2.3.

# **2.5 Pied de page**

Sur le côté gauche du pied de page, vous pouvez faire défiler les pages.

Avec le symbole  $\dot{\phantom{1}}$ , vous faites défiler une page vers la droite (page suivante), avec le symbole  $\rightarrow$ , une page vers la gauche (page précédente). Avec le symbole  $\rightarrow$ , vous êtes redirigés vers la dernière page ; avec le symbole ", vous êtes redirigés vers la première page.

En cliquant sur un numéro de page, vous pouvez naviguer vers la page correspondante.

Selon le paramètre « Entrées par page », le nombre correspondant d'entrées par page s'affiche. Si le nombre total d'entrées dépasse le paramétrage sélectionné, des pages supplémentaires sont créées.

Sur le côté droit du pied de page, vous pouvez voir combien d'entrées existantes s'affichent sur une page.

### **2.6 Fonctions par défaut**

### **2.6.1 Tri**

Vous pouvez modifier le tri d'une colonne (le cas échéant) de la manière suivante :

- Veuillez cliquer sur l'arrière plan du texte de description de la colonne que vous souhaitez trier.
- Une flèche apparaît :
	- $\circ$  1. Veuillez cliquer sur la flèche : elle indique vers le haut = tri dans l'ordre croissant
	- $\circ$  2. Veuillez cliquer sur la flèche : elle indique vers le bas = tri décroissant
	- $\circ$  3. Veuillez cliquer sur la flèche : elle disparaît = paramétrage par défaut du tri conformément à la description individuelle des pages

### **2.6.2 Filtre de colonnes**

Un filtre peut être placé sur la plupart des colonnes. Le filtre recherche tous les termes qui comportent la combinaison de lettres saisies. Si vous entrez par ex. « mei » dans le filtre « Exploitation de provenance », toutes les exploitations de provenance qui contiennent la combinaison « mei » (**Mei**er, Ober**mei**len, Unter**mei**, etc.) s'affichent.

Via le symbole  $\sqrt[n]{\ }$ . vous supprimez le contenu du filtre. Plusieurs filtres peuvent être placés en même temps. De ce fait, vous pouvez restreindre une recherche.

Si vous ne trouvez pas une entrée attendue, il se peut que vous ayez trop restreint la recherche. Par conséquent, veuillez supprimer à nouveau un filtre ou ajuster la recherche.

### **2.6.3 Fonction calendrier**

Au niveau des champs de date, vous pouvez sélectionner la date dans un calendrier par le

biais du symbole  $\Box$ . Sur la partie gauche de l'affichage du calendrier, vous pouvez sélectionner le mois. Veuillez cliquer sur un mois précédent ou suivant et le mois correspondant apparaît. L'année est automatiquement ajustée via le choix du mois.

Dans l'affichage du calendrier, la date actuelle apparaît encadrée en bleu, la date sélectionnée s'affiche sur fond bleu. En cliquant sur la date actuelle, celle-ci est sélectionnée et le calendrier se ferme. En cliquant sur une autre date, cette dernière est sélectionnée et le calendrier se ferme.

Si vous vous trouvez dans une fonction de filtre, l'entrée peut être supprimée via le symbole

 $\mathbb{R}$ . Le champ suivant apparaît : dd.MM.yyyy.

Vous avez la possibilité de saisir une date manuellement. Veuillez cliquer sur « dd » (apparaît sur fond bleu) et introduire la date souhaitée sans points au format indiqué (dd.MM.yyyy). La saisie passe du jour au mois, puis à l'année.

# **2.7 Notifications d'abattage**

### **2.7.1 Aperçu**

Dans l'aperçu, les notifications d'abattage s'affichent selon la « Date d'abattage », la « Catégorie d'animaux», l'« Exploitation de provenance » et la « Taille du lot ». Par défaut, les entrées sont triées de la manière suivante lors de l'ouverture de la page :

- 1. **Date d'abattage :** décroissante
- 2. **Catégorie d'animaux :**
	- a. Bovins
	- b. Porcs
	- c. Chevaux
	- d. Moutons
	- e. Chèvres
	- f. Autres

*Nota bene :* si, dans le cas des bovins, il n'est pas possible de calculer l'âge à partir des informations de la notification d'abattage, le symbole  $\triangle$  (sous « Catégorie d'animaux ») suit la désignation « Bovin ». Pour une telle notification d'abattage, il faut modifier manuellement le contrôle des viandes.

### **Tri**

L'ordre de tri peut être modifié pour les champs « Date d'abattage », « Catégorie d'animaux », « Exploitation de provenance » et « Taille du lot ». La description de la fonction de tri est décrite au chap. 2.6.1.

### **Fonction de filtre**

Vous avez la possibilité de placer un filtre sur les champs « Date d'abattage », « Catégorie d'animaux », « Exploitation de provenance » et « Taille du lot ». Vous trouverez la description de la fonction de filtre au chap. 2.6.2 ou au chap. 2.6.3 en ce qui concerne la date d'abattage.

### **2.7.2 Créer un contrôle des viandes à partir d'une notification d'abattage sans particularités**

Comme décrit au chap. 1.2, **le contrôle des viandes** peut enregistrer ou clôturer les contrôles des viandes sans particularités directement à partir des notifications d'abattage. Vous pouvez le faire de manière simultanée pour une ou plusieurs notifications d'abattage.

*Nota bene :* le collaborateur cantonal responsable ne dispose pas de cette fonction, car cette modification ne peut être effectuée qu'au nom du contrôle des viandes.

Veuillez sélectionner une ou plusieurs notifications d'abattage via la case à cocher située sur le côté droit du tableau. Si vous souhaitez sélectionner toutes les notifications d'abattage, veuillez sélectionner la case à cocher en-dessus de la colonne. Veuillez sélectionner alors à partir de la liste de sélection (en bas) ce que vous souhaitez faire avec les notifications d'abattage sélectionnées.

Vous disposez des possibilités suivantes :

- **Enregistrer comme contrôle des viandes sans particularités :** pour chaque notification d'abattage sélectionnée, un contrôle des viandes sans particularités est enregistré et consigné sous la rubrique « Contrôles des viandes – enregistré ». Les contrôles des viandes peuvent y être modifiés. Les notifications d'abattage respectives sont supprimées de l'aperçu.
- **Clôturer comme contrôle des viandes sans particularités :** pour chaque notification d'abattage sélectionnée, un contrôle des viandes sans particularités est clôturé et consigné sous la rubrique « Contrôles des viandes – clôturé ». Les contrôles des viandes ne peuvent plus être modifiés. Les notifications d'abattage respectives sont supprimées de l'aperçu.
- **Supprimer :** toutes les notifications d'abattage sélectionnées sont définitivement supprimées et ne sont plus disponibles.
- La fonction « **Exécuter** » exécute l'action correspondante pour les notifications d'abattage sélectionnées.

### **Autres fonctions**

- Il est possible de supprimer une notification d'abattage via le symbole  $\blacksquare$ . Une notification de confirmation apparaît, vous demandant si vous souhaitez réellement supprimer la notification d'abattage.
- $\bullet$  Via le symbole  $\bullet$ , il est possible d'ouvrir et de modifier un nouveau contrôle des viandes à partir de la notification d'abattage. Cette procédure est impérative, lorsque, par ex. dans le cas des bovins, il n'a pas été possible de calculer l'âge à partir de la notification d'abattage. Dans ce cas, vous devez sélectionner la catégorie d'animaux correcte.

### **2.7.3 Créer un contrôle des viandes à partir d'une notification d'abattage avec particularités**

Veuillez sélectionner le symbole  $\blacktriangleright$  dans la notification d'abattage à modifier. Le masque de saisie s'ouvre dans l'onglet « Contrôle des viandes » relatif à la notification d'abattage sélectionnée. Le chap. qui suit (2.8) décrit la saisie d'un contrôle des viandes.

### **2.8 Contrôles des viandes**

### **2.8.1 Aperçu**

Les onglets suivants se trouvent au niveau des contrôles des viandes :

- **Enregistré :** contient tous les contrôles des viandes enregistrés
- **Clôturé :** contient tous les contrôles des viandes clôturés
- **Annulé :** contient tous les contrôles des viandes annulés

L'affichage des trois onglets est toujours identique, de même pour les possibilités de tri et de filtre selon la description au chap. 2.6. Les fonctionnalités disponibles sont différentes :

**Enregistré**

![](_page_14_Figure_8.jpeg)

**Annulé**

 $\bullet$  = afficher

*Nota bene* : de plus, il est possible d'ajouter manuellement un contrôle des viandes sans notification d'abattage via la fonction « + Ajouter contrôle des viandes sans notification d'abattage ».

Via la case à cocher sur le côté droit du tableau, veuillez sélectionner un ou plusieurs contrôles des viandes enregistrés. Vous pouvez alors les clôturer ou les supprimer (un champ de confirmation apparaît).

Afin de visionner le statut de modification d'un contrôle des viandes, veuillez cliquer sur le

symbole  $\geq$  situé devant le contrôle des viandes de votre choix. Un sous-tableau apparaît, comportant les informations relatives à la date de modification, à la personne qui a modifié l'entrée (« modifié par ») ainsi qu'à l'ancien et au nouveau statut. Les entrées sont triées par ordre décroissant et ne peuvent pas être modifiées. L'entrée la plus ancienne n'a toujours

qu'une seule entrée « nouvelle ». En cliquant sur le symbole Y situé devant le contrôle des viandes, vous pouvez refermer le sous-tableau.

### **2.8.2 Ajouter un contrôle des viandes sans notification d'abattage**

Dans l'onglet « Contrôles des viandes », veuillez cliquer sur le bouton « + Ajouter contrôle des viandes sans notification d'abattage ».

Le masque de saisie pour les informations de base (intitulé) s'affiche. L'abattoir avec lequel vous vous êtes connectés s'affiche automatiquement en haut à droite.

La date d'abattage par défaut est la date actuelle. Conformément à la description de la fonction calendrier au chap. 2.6.3, vous pouvez ajuster la date dans le passé.

Veuillez sélectionner la catégorie d'animaux à partir de la liste déroulante (via la sélection

<sup>\*</sup>). Vous pouvez également inscrire du texte dans le champ, les possibilités de sélection relatives à la sélection s'affichent alors selon le principe « contient ».

Veuillez introduire dans le champ « N° BDTA de l'expl. prov. » le numéro BDTA de l'exploitation de provenance. L'adresse de l'exploitation d'origine conformément à la BDTA apparaît automatiquement dans le champ « Adresse ». *Exception :* il ne faut saisir aucun numéro BDTA dans le cas d'animaux sauvages. Dans le champ « Remarque », vous pouvez ajouter d'éventuelles informations relatives à la provenance.

Dans le cas d'abattages d'animaux importés, veuillez cocher la case « Abattage d'animaux importés ». Dans ce cas, aucun numéro BDTA ne peut être introduit pour une exploitation de provenance (expl. prov.). « Exploitation de provenance à l'étranger » s'affiche dans le champ « Adresse ».

Si vous êtes connectés avec le rôle de contrôle des viandes, votre nom s'affiche automatiquement dans le champ « Contrôle des viandes ». Si vous êtes connectés avec le rôle de collaborateur cantonal responsable, le champ est vide et vous devez impérativement sélectionner le nom du contrôle des viandes pour lequel vous saisissez le contrôle.

Dans le champ « Nº du lot », vous pouvez saisir à titre facultatif un numéro de lot.

Dans le champ « Remarque », vous pouvez ajouter à titre optionnel des remarques.

En cliquant sur le bouton « Suivant », les données sont enregistrées, et, selon la sélection de la catégorie d'animaux,

- le masque pour la saisie d'un lot (chap. 2.8.3) ou
- le masque pour la saisie d'animaux individuels s'ouvre (chap. 2.8.4).

En cliquant sur le bouton « Retour », vous quittez l'« intitulé » et revenez à l'aperçu des contrôles des viandes. Dans ce cas, les entrées pour le contrôle des viandes correspondant sont perdues.

*Nota bene :* si plusieurs lots de la même catégorie d'animaux issus de la même exploitation de provenance sont abattus le même jour, il faut

- ajouter un complément au numéro de lot existant (par ex. 1-1) ou
- choisir un nouveau numéro de lot ou
- compléter le contrôle des viandes existant via la fonction « Modifier ».

Un même numéro de lot conduirait à un message d'erreur.

### **2.8.3 Saisie de lots**

Le masque pour la saisie du lot apparaît une fois que vous aurez saisi l'intitulé du lot (chap. 2.8.2). Les lots d'animaux (par ex. porcs) sont enregistrés dans le masque « Résumé du lot ».

Insérez le nombre d'animaux sous « **Abattage normal** » ou/et « **Abattage sanitaire** ». La taille du lot est calculée automatiquement sur la base des nombres que vous avez entrés.

Pour saisir les particularités, inscrivez ensuite dans « Abattage normal » et « Abattage sanitaire » **le nombre d'animaux avec particularités** sous « Contrôle *ante mortem* – contestations », « Motifs justifiant le caractère impropre à la consommation » et « Saisies partielles ». Un champ reste automatiquement vide au moment de l'enregistrement ou de la clôture si vous n'y avez inséré aucun nombre.

Après avoir saisi le nombre d'animaux avec particularités, choisissez les **éventuelles particularités** dans la liste déroulante (contrôle *ante mortem* – contestations, motifs justifiant le caractère impropre à la consommation et saisies partielles). Vous pouvez également inscrire du texte dans le champ, les possibilités de sélection relatives à la sélection s'affichent alors selon le principe « contient ». Dans le champ « Nombre », veuillez indiquer la quantité pour cette particularité. Un champ reste automatiquement vide au moment de l'enregistrement ou de la clôture si vous n'y avez inséré aucun nombre.

Après la saisie d'une particularité (particularité et nombre), un nouveau champ vide apparaît, dans lequel vous pouvez saisir d'autres particularités.

Si des **analyses de dépistage des trichinelles** sont réalisées pour la catégorie d'animaux sélectionnée et que l'Admin canton a activé le module d'analyses de dépistage des trichinelles pour l'abattoir concerné, le nombre d'analyses de dépistage des trichinelles est rempli automatiquement (il correspond à la taille du lot).

Par contre, si l'Admin canton n'a pas activé le module d'analyses de dépistage des trichinelles pour l'abattoir, mais qu'il faut réaliser des analyses, le nombre d'animaux examinés à l'égard des trichinelles doit être inscrit manuellement. Sinon, le nombre d'analyses de dépistage des trichinelles est automatiquement fixé à 0.

Si vous n'avez **pas de particularités** relatives au lot, vous pouvez enregistrer ou clôturer le contrôle des viandes. Les données sont enregistrées automatiquement avec la clôture.

**Les règles** suivantes sont **examinées** lors de la saisie :

- Le nombre d'animaux pour **une** particularité ne peut être supérieur au nombre d'abattages normaux ou d'abattages sanitaires. En revanche, le nombre total de toutes les particularités (contrôle *ante mortem* – contestations, motifs justifiant le caractère impropre à la consommation et saisies partielles) peut dépasser le nombre d'abattages normaux ou d'abattages sanitaires, car un animal peut présenter plusieurs particularités différentes.
- Le nombre d'animaux impropres à la consommation ne peut être supérieur au nombre d'abattages normaux ou d'abattages sanitaires.
- Si vous avez inscrit des animaux impropres à la consommation, vous ne pouvez entrer aucune saisie partielle pour **ce nombre** d'animaux. Exemple : abattage normal = 4, impropre à la consommation = 2, le nombre d'animaux avec saisies partielles ne peut être supérieur à 2.
- Le nombre de motifs justifiant le caractère impropre à la consommation peut dépasser le nombre d'abattages normaux ou d'abattages sanitaires, car il peut exister, pour un même animal, plusieurs motifs justifiant le caractère impropre à la consommation.
- Le nombre de saisies partielles par particularité peut dépasser le nombre d'abattages normaux ou d'abattages sanitaires, car il est possible de procéder à plusieurs saisies partielles pour un même animal.
- Le nombre d'analyses de dépistage des trichinelles ne doit pas dépasser la taille du lot.

Dans les catégories d'animaux qui sont saisies par défaut dans les lots, il est possible de saisir à titre facultatif des particularités au niveau des animaux individuels. Il faut alors cocher la case « Animaux individuels (facultatif) » située en bas du masque. Le masque pour la saisie d'animaux individuels s'ouvre.

Le nombre maximal d'animaux individuels pouvant être saisis figure sous « Taille du lot ». Dans ce cas, le résumé du lot ne s'adapte **pas aux entrées du niveau de l'animal indivi-**

**duel**. Pour supprimer un animal individuel saisi, cliquez sur le symbole  $\blacksquare$ .

Au moment de l'enregistrement ou de la clôture, le système procédera aux **vérifications** ciaprès en ce qui concerne les éventuels animaux individuels :

- Le nombre d'animaux individuels ne doit pas dépasser la taille du lot.
- Il ne doit pas y avoir plus d'abattages sanitaires que le nombre figurant dans le résumé du lot.
- Il ne doit pas y avoir plus de contrôles *ante mortem* contestations, de motifs justifiant le caractère impropre à la consommation et de saisies partielles par particularité que dans le résumé du lot.
- Il ne doit pas y avoir plus d'analyses de dépistage des trichinelles que d'animaux dans le lot.

### **2.8.4 Saisie d'animaux individuels**

Le masque pour la saisie d'animaux individuels apparaît une fois que vous aurez saisi l'intitulé du lot (chap. 2.8.2). Le résumé du lot s'affiche, mais ne peut être modifié. Les entrées issues de la saisie d'animaux individuels y sont automatiquement additionnées et affichées.

Dans le champ « ID de l'animal », veuillez introduire l'identification univoque, comme le numéro de marque auriculaire chez les bovins. Dans le cas d'animaux étrangers (pas « abattage d'animaux importés »), il faut adapter l'identification du pays via la sélection. Par défaut, c'est toujours « CH » qui s'affiche.

*Nota bene* : l'UELN doit être saisi dans le cas des chevaux. Le code de pays intégré permet de reconnaître automatiquement le pays de provenance.

Vous pouvez ensuite entrer les éventuelles particularités par animal (abattage sanitaire, contrôle *ante mortem* – contestations, motifs justifiant le caractère impropre à la consommation, saisies partielles).

Si des motifs justifiant le caractère impropre à la consommation ont été saisis, aucune saisie partielle ne peut être entrée pour l'animal individuel.

Pour supprimer un animal individuel saisi, cliquez sur le symbole  $\blacksquare$ .

Pour enregistrer ou clôturer, vous devez avoir saisi au minimum un animal individuel.

### **2.8.5 Enregistrer ou clôturer un contrôle des viandes saisi manuellement**

Si vous avez terminé la saisie d'animaux de lot ou individuels, les possibilités suivantes s'offrent à vous :

 **Enregistrer :** le contrôle des viandes est enregistré et consigné sous l'onglet « Enregistré ». Le contrôle des viandes peut être modifié. Toutefois, il n'est pas disponible pour une éventuelle facturation dans les modules « Émoluments » et « Prestations ».

- **Clôturer :** le contrôle des viandes est clôturé et archivé sous l'onglet « Clôturé ». Il ne peut plus être modifié et ne peut être qu'affiché. Il est disponible pour une éventuelle facturation dans les modules « Émoluments » et « Prestations ».
- **Retour :** vous quittez la saisie du contrôle des viandes. Vos saisies sont perdues. Si vous avez ouvert le contrôle des viandes pour modification à partir des contrôles des viandes enregistrés, les informations restent les mêmes qu'avant la modification.

### **2.8.6 Annuler le contrôle des viandes**

Le rôle d'Admin canton vous octroie les droits d'annuler les contrôles des viandes clôturés. Si un contrôle des viandes est lié à des émoluments, ceux-ci sont également annulés. Cette opération peut s'effectuer selon deux variantes.

### **Variante 1**

Dans l'aperçu des contrôles des viandes, veuillez ouvrir l'onglet « Clôturé ». Pour le contrôle

des viandes que vous souhaitez annuler, veuillez sélectionner le symbole  $\blacktriangleright$ . Une notification de confirmation apparaît, vous demandant si vous souhaitez réellement annuler le contrôle des viandes.

#### **Variante 2**

Dans l'aperçu des contrôles des viandes, veuillez ouvrir l'onglet « Clôturé ». Via la case à cocher située sur le côté droit du tableau, veuillez sélectionner un ou plusieurs contrôles des viandes. Vous pouvez alors les annuler via les actions « Annuler » et « Exécuter ». Une notification de confirmation apparaît, vous demandant si vous souhaitez réellement annuler le contrôle des viandes.

*Nota bene* : dans les deux cas, les contrôles des viandes sont annulés lors de confirmation positive (« oui ») et doivent être à nouveau saisis manuellement.

### **2.9 Émoluments**

Si un canton souhaite facturer des « Émoluments » via Fleko, il doit le communiquer au RA OSAV. Ce dernier effectue les paramétrages pertinents dans les données de base.

D'une part, le RA OSAV peut activer le module et, d'autre part, effectuer le paramétrage y relatif, de sorte que les émoluments soient automatiquement calculés et mis à disposition sur la base des contrôles des viandes clôturés.

Les émoluments peuvent être modifiés et clôturés dans ce module. Seuls les émoluments clôturés sont à la disposition du *datawarehouse* (ALVPH) pour la facturation.

### **2.9.1 Aperçu**

Les onglets suivants se trouvent au niveau des émoluments :

- **Enregistré :** contient tous les émoluments enregistrés
- **Clôturé :** contient tous les émoluments clôturés
- **Annulé :** contient tous les émoluments annulés

L'affichage des trois onglets est toujours identique, de même pour les possibilités de tri et de filtre selon la description au chap. 2.6. Les fonctionnalités disponibles sont différentes :

![](_page_19_Figure_0.jpeg)

Via la case à cocher située sur le côté droit du tableau, veuillez sélectionner un ou plusieurs émoluments enregistrés. Vous pouvez alors les clôturer ou les supprimer (un champ de confirmation apparaît).

Les émoluments enregistrés peuvent être sélectionnés puis clôturés ou supprimés individuellement ou par le biais d'une sélection multiple dans l'aperçu.

Afin de visionner le statut de modification d'un émolument, veuillez cliquer sur le symbole > situé devant l'émolument de votre choix. Un sous-tableau apparaît, comportant les informations relatives à la date de modification, à la personne qui a modifié l'entrée (« modifié par ») ainsi qu'à l'ancien et au nouveau statut. Les entrées sont triées par ordre décroissant et ne peuvent pas être modifiées. L'entrée la plus ancienne n'a toujours qu'une seule entrée

« nouvelle ». En cliquant sur le symbole  $\vee$  situé devant l'émolument, vous pouvez refermer le sous-tableau.

### **2.9.2 Modifier l'émolument**

Dans l'aperçu des émoluments enregistrés, veuillez sélectionner le symbole à au niveau de l'émolument que vous souhaitez modifier. La page « Modifier les émoluments » s'ouvre. Lorsque vous cliquez sur le symbole « + », une nouvelle ligne de saisie s'ouvre.

*Nota bene* : seuls les émoluments saisis dans le module des émoluments pour la catégorie d'animaux et la sous-catégorie d'animaux éventuellement correspondante s'affichent. Par catégorie ou sous-catégorie d'animaux, un seul émolument a pu être saisi préalablement dans le module des émoluments.

Via la sélection (liste déroulante), il est possible, le cas échéant, de sélectionner l'émolument complémentaire (sous-catégorie d'animaux). Sur le côté gauche, veuillez ajuster le champ « Nombre » en conséquence. Lorsque vous cliquez sur le symbole « - », la nouvelle ligne de saisie est à nouveau supprimée.

Veuillez enregistrer ou clôturer l'émolument modifié.

### **2.9.3 Ajouter manuellement un émolument**

Les cantons qui n'ont pas activé de facturation automatique d'émoluments et qui souhaitent cependant saisir manuellement les émoluments peuvent l'effectuer par le biais du symbole

via les contrôles des viandes clôturés.

La page « Ajouter émoluments » s'ouvre. Par défaut, l'émolument consigné dans le module des émoluments est automatiquement calculé et affiché avec le nombre des contrôles des viandes. Lorsque vous cliquez sur le symbole « + », une nouvelle ligne de saisie s'ouvre.

*Nota bene* : seuls s'affichent les émoluments saisis dans le module des émoluments pour la catégorie d'animaux et la sous-catégorie d'animaux éventuellement correspondante. Par catégorie ou sous-catégorie d'animaux, un seul émolument a pu être saisi préalablement dans le module des émoluments.

Via la sélection (liste déroulante), il est possible, le cas échéant, de sélectionner l'émolument complémentaire (sous-catégorie d'animaux). Sur le côté gauche, veuillez ajuster le champ « Nombre » en conséquence. Lorsque vous cliquez sur le symbole « - », la nouvelle ligne de saisie est à nouveau supprimée.

Veuillez enregistrer ou clôturer l'émolument modifié.

### **2.9.4 Supprimer un émolument**

Dans l'aperçu des émoluments enregistrés, veuillez sélectionner le symbole  $\blacksquare$  au niveau de l'émolument que vous souhaitez supprimer. Une notification de confirmation apparaît, vous demandant si vous souhaitez réellement supprimer l'émolument.

### **2.9.5 Annuler l'émolument**

Le rôle d'Admin canton vous octroie les droits d'annuler les émoluments clôturés. Cette opération peut s'effectuer selon deux variantes.

#### **Variante 1**

Dans le module « Émoluments », veuillez ouvrir l'onglet « Clôturé ». Au niveau de l'émolument que vous souhaitez annuler, veuillez sélectionner le symbole  $\blacktriangleright$ . Une notification de confirmation apparaît, vous demandant si vous souhaitez réellement annuler l'émolument.

### **Variante 2**

Dans le module « Émoluments », veuillez ouvrir l'onglet « Clôturé ». Via la case à cocher située sur le côté droit du tableau, veuillez sélectionner un ou plusieurs émoluments. Vous pouvez alors les annuler via les actions « Annuler » et « Exécuter ». Une notification de confirmation apparaît, vous demandant si vous souhaitez réellement annuler l'émolument.

### **2.10 Prestations**

Si un canton souhaite facturer des « prestations » via Fleko, il doit le communiquer au RA OSAV. Ce dernier effectue les paramétrages pertinents dans les données de base.

Seules les prestations clôturées sont à la disposition du *datawarehouse* (ALVPH) pour la facturation.

### **2.10.1 Aperçu**

Les onglets suivants se trouvent au niveau des prestations :

- **Enregistré :** contient toutes les prestations enregistrées
- **Clôturé :** contient toutes les prestations clôturées
- **Annulé :** contient toutes les prestations annulées

L'affichage des trois onglets est toujours identique, de même pour les possibilités de tri et de filtre selon la description au chap. 2.6. Les fonctionnalités disponibles sont différentes :

**Enregistré**

![](_page_21_Picture_2.jpeg)

**Annulé**

Pas d'action

Via la case à cocher située sur le côté droit du tableau, veuillez sélectionner une ou plusieurs prestations enregistrées. Vous pouvez alors les clôturer ou les supprimer (un champ de confirmation apparaît).

Les prestations enregistrées peuvent être sélectionnées puis clôturées ou supprimées individuellement ou par le biais d'une sélection multiple dans l'aperçu.

Afin de visionner le statut de modification d'une prestation, veuillez cliquer sur le symbole > situé devant la prestation de votre choix. Un sous-tableau apparaît, comportant les informations relatives à la date de modification, à la personne qui a modifié l'entrée (« modifié par ») ainsi qu'à l'ancien et au nouveau statut. Les entrées sont triées par ordre décroissant et ne peuvent pas être modifiées. L'entrée la plus ancienne n'a toujours qu'une seule entrée

« nouvelle ». En cliquant sur le symbole Y situé devant la prestation, vous pouvez refermer le sous-tableau.

### **2.10.2 Créer une nouvelle prestation**

Pour saisir une nouvelle prestation, veuillez choisir « Créer nouvelle prestation » dans l'aperçu des prestations enregistrées. Une nouvelle ligne de saisie s'ouvre en-dessous de la ligne de filtre.

*Nota bene* : il faut ensuite choisir, dans la liste déroulante, un contrôle des viandes comme collaborateur cantonal responsable (« Sélectionner contrôle des viandes »).

C'est la date du jour qui s'affiche par défaut. Vous pouvez la modifier.

Via la « Description de la prestation », il est possible de saisir la prestation souhaitée. Les spécifications en fonction des données de base sont saisies automatiquement.

Veuillez à présent saisir la quantité dans l'unité de mesure spécifiée. Le total est calculé automatiquement et saisi dans le champ correspondant et ne peut pas être modifié.

Via le symbole  $\mathbb B$ , vous pouvez enregistrer la saisie. Avec le symbole  $\emptyset$ , vous annulez la saisie et les données sont perdues.

### **2.10.3 Modifier la prestation**

Dans l'apercu des prestations enregistrées, veuillez sélectionner le symbole  $\bullet$  au niveau de la prestation que vous souhaitez modifier. La ligne s'ouvre en mode modification et vous pouvez modifier la prestation conformément au chap. 2.10.2.

*Nota bene* : il faut vérifier que la quantité corresponde toujours à l'unité de mesure sélectionnée. Celle-ci pourrait changer le cas échéant.

### **2.10.4 Supprimer la prestation**

Dans l'apercu des prestations enregistrées, veuillez sélectionner le symbole  $\blacksquare$  au niveau de la prestation que vous souhaitez supprimer. Une notification de confirmation s'affiche, vous demandant si vous souhaitez réellement supprimer la prestation.

### **2.10.5 Annuler la prestation**

Le rôle d'Admin canton vous octroie les droits d'annuler les prestations clôturées. Cette opération peut s'effectuer selon deux variantes.

### **Variante 1**

Dans le module « Prestations », veuillez ouvrir l'onglet « Clôturé ». Au niveau de la prestation que vous souhaitez annuler, veuillez sélectionner le symbole  $\blacktriangleright$ . Une notification de confirmation apparaît, vous demandant si vous souhaitez réellement annuler la prestation.

### **Variante 2**

Dans le module « Prestations », veuillez ouvrir l'onglet « Clôturé ». Via la case à cocher située sur le côté droit du tableau, veuillez sélectionner une ou plusieurs prestations. Vous pouvez alors les annuler via les actions « Annuler » et « Exécuter ». Une notification de confirmation apparaît, vous demandant si vous souhaitez réellement annuler la prestation.

### **2.11 Administrateur cantonal**

Si vous vous connectez avec le rôle d'Admin canton, la page relative à l'administration s'ouvre. Vous pouvez alors choisir « Utilisateur » ou « Abattoirs ». Le répertoire correspondant s'affiche et vous pouvez modifier les données sélectionnées relatives aux utilisateurs ou aux abattoirs.

### **2.11.1 Utilisateur**

Cliquez sur « Utilisateur ». Dans la fenêtre d'aperçu, vous verrez les colonnes « N° Agate », « Nom », « Prénom », « Canton », « Rôle », « Abattoir » et « Actions ». Sous « Canton », le canton de l'Admin canton s'affiche.

Il y a une ligne pour chaque rôle, c'est-à-dire qu'il y a autant de lignes pour un utilisateur que de rôles ou d'abattoirs attribués.

Par défaut, le tri a lieu selon le numéro Agate. Il est possible d'appliquer les possibilités de filtre et de tri décrites au chap. 2.6.

#### **Créer un nouvel utilisateur**

Vous devez envoyer le numéro Agate du nouvel utilisateur au RA OSAV (activation des droits dans Nevis), qui vous fera ensuite parvenir une confirmation.

Cliquez sur le bouton « + Créer nouvel utilisateur ». La page « Gestion des utilisateurs » s'ouvre.

Saisissez le n° Agate, le nom et le prénom du nouvel utilisateur. Cliquez sur « Enregistrer » pour enregistrer les données. La page de saisie des rôles s'ouvre en-dessous des informations sur l'utilisateur.

### **Ajouter un nouveau rôle**

Aussitôt qu'un utilisateur est saisi dans la gestion des utilisateurs, vous pouvez lui attribuer un ou plusieurs rôles. Si vous avez saisi un nouvel utilisateur, la page de gestion des rôles s'ouvre directement en-dessous des informations sur l'utilisateur. Si vous désirez ajouter un

rôle supplémentaire à un utilisateur existant, veuillez cliquer sur  $\blacktriangleright$  pour effectuer la modification.

*Nota bene* : Il est possible de saisir un nouvel utilisateur et de ne pas lui ajouter un rôle. Pour l'attribution postérieure d'un rôle, il faut supprimer le canton du filtre afin que le système trouve l'utilisateur.

Cliquez sur le bouton « + Ajouter nouveau rôle ». Une ligne de saisie s'ouvre en-dessous de la ligne de filtre et vous pouvez sélectionner « Contrôle des viandes » ou « Collaborateur cantonal responsable » dans la liste de sélection sous « Rôle ».

Pour le rôle de contrôle des viandes, vous devez impérativement sélectionner un abattoir auquel le contrôle des viandes doit avoir accès.

Définissez la date « Valable depuis » (chap. 2.6.3). Par défaut, la date « Valable jusqu'au » est paramétrée à l'infini. Si vous souhaitez en limiter la validité, veuillez définir ici la date « Valable jusqu'au » souhaitée.

Via le symbole  $\mathbb{B}$ , vous pouvez enregistrer la saisie. En cliquant sur  $\mathcal O$ , vous annulez la saisie, les modifications sont perdues.

Sur le côté droit du tableau, vous pouvez utiliser la fonction « Masquer entrées échues – on/off », pour spécifier si vous souhaitez voir les éventuels rôles de l'utilisateur dont la validité est échue. Vous pouvez modifier ou réactiver ces entrées.

### **Retirer un rôle**

Si vous souhaitez retirer un rôle à un utilisateur, cliquez sur  $\bullet$  pour effectuer la modification.

Pour retirer le rôle, inscrivez sous « Valable jusqu'au » la date à partir de laquelle le rôle est inactif.

Via le symbole  $\mathbb B$ , vous pouvez enregistrer la saisie. Cliquez sur  $\oslash$  pour annuler la saisie, les modifications sont perdues.

### **2.11.2 Abattoirs**

En tant qu'Admin canton, vous pouvez définir pour chaque abattoir de votre canton si les analyses de dépistage des trichinelles sont complétées automatiquement dans le cas des espèces animales pour lesquelles ces analyses sont prescrites.

Ainsi, si une exploitation abat par exemple un certain nombre de porcs et que la fonction est activée, le champ « Nombre d'analyses de dépistage des trichinelles » est complété automatiquement, dans le résumé du lot, avec la taille du lot (nombre de porcs abattus).

Au contraire, si la fonction n'est pas activée, un 0 sera inscrit dans le champ « Nombre d'analyses de dépistage des trichinelles » du résumé du lot.

### **Activer la fonction « Analyses de dépistage des trichinelles »**

Si vous souhaitez activer la fonction « Analyses de dépistage des trichinelles » pour un abattoir, cliquez sur  $\bullet$  pour effectuer la modification.

Dans la colonne « Réalise un dépistage des trichinelles », cochez la case de l'abattoir pour lequel vous souhaitez activer la fonction « Analyses de dépistage des trichinelles ».

Enregistrez en cliquant sur  $\mathbb{B}$ . Pour annuler, cliquez sur  $\mathcal O$ , les modifications seront perdues.

Par défaut, la fonction « Analyses de dépistage des trichinelles » n'est pas activée.

# **2.12 Données de base**

Si vous souhaitez saisir les émoluments et prestations dans le module correspondant, vous devez les consigner dans les données de base de votre canton. À cet effet, veuillez ouvrir les « Données de base ».

### **2.12.1 Émoluments**

Dans l'aperçu des émoluments, toutes les données de base saisies pour votre canton et valables à l'heure actuelle s'affichent.

Étant donné que Fleko est disponible en 3 langues, veuillez entrer le texte dans les 3 langues. Si les différentes langues ne devaient pas être pertinentes pour votre canton, veuillez introduire dans tous les champs le même texte dans la langue qui vous est pertinente. Dans Fleko, le texte est alors identique pour toutes les langues.

Les émoluments sont toujours liés à **une** catégorie ou **une** sous-catégorie d'animaux. Si un émolument a été saisi pour une catégorie ou une sous-catégorie d'animaux, l'émolument ne peut qu'être modifié. Si des émoluments sont saisis pour toutes les catégories ou sous-catégories d'animaux, aucun nouvel émolument ne peut être saisi en conséquence.

### **Saisir un nouvel émolument**

Afin de saisir un nouvel émolument, veuillez cliquer sur « + Ajouter nouvel émolument ». La page de saisie des émoluments s'ouvre.

Sur le côté droit de l'écran, veuillez sélectionner la catégorie ou la sous-catégorie d'animaux pour laquelle vous souhaitez saisir l'émolument.

Veuillez saisir le texte souhaité au niveau de la désignation par langue (« Désignation DE/FR/IT »).

Veuillez saisir le montant des coûts et de la rémunération. Cette entrée est impérative. Si vous utilisez le montant « 0 », aucun coût ou rémunération ne devrait être nécessaire.

Définissez la date « Valable depuis ». Par défaut, la date « Valable jusqu'au » est paramétrée à l'infini. Si vous souhaitez en limiter la validité, veuillez en définir la date « Valable jusqu'au » souhaitée.

Cliquer sur « Enregistrer » enregistre l'entrée. Cliquer sur « Réinitialiser » rejette les entrées effectuées. Cliquer sur « Retour » permet d'accéder à la page d'aperçu.

### **Modifier l'émolument**

Si vous souhaitez modifier un émolument, veuillez cliquer sur . La fenêtre de modification d'un émolument s'ouvre.

Afin de modifier un émolument, veuillez fixer la date finale jusqu'à laquelle l'« ancien » émolument doit être valide. Veuillez enregistrer la saisie.

Veuillez alors sélectionner « + Ajouter période ». L'« ancien » émolument est copié et vous pouvez modifier tous les champs à l'exception de la catégorie ou sous-catégorie d'animaux. La date « Valable depuis » est automatiquement fixée par le biais de la date « Valable jusqu'au » de l'« ancien » émolument plus un jour. Vous pouvez fixer la date à un jour ultérieur ; veuillez cependant garder à l'esprit qu'il y aura de ce fait une période pendant laquelle cet émolument ne sera pas disponible.

Cliquer sur « Enregistrer » enregistre l'entrée. Cliquer sur « Réinitialiser » rejette les entrées effectuées. Cliquer sur « Retour » permet d'accéder à la page d'aperçu.

### **2.12.2 Prestations**

Dans l'aperçu des prestations, toutes les données de base saisies pour votre canton et valables à l'heure actuelle s'affichent.

Étant donné que Fleko est disponible en 3 langues, veuillez entrer le texte dans les 3 langues.

Si les différentes langues ne devaient pas être pertinentes pour votre canton, veuillez introduire dans tous les champs le même texte dans la langue qui vous est pertinente. Dans Fleko, le texte est alors identique pour toutes les langues.

### **Saisir une nouvelle prestation**

Pour saisir une nouvelle prestation, veuillez cliquer sur « + Ajouter nouvelle prestation ». La page de saisie des prestations s'ouvre.

À droite en-dessus du tableau, veuillez sélectionner l'unité de la prestation. Choix possible :

- Heure
- Kilomètre
- Pièce
- Forfaits
- Supplément

Veuillez saisir le texte souhaité au niveau de la désignation par langue (« Désignation DE/FR/IT »).

Veuillez indiquer s'il s'agit d'un montant variable. Si vous sélectionnez cette option, les champs « Coûts » et « Rémunération » seront verrouillés à la saisie. Le montant pour des coûts ou des rémunérations variables est saisi individuellement par le contrôle des viandes / le collaborateur responsable (par ex. coûts de téléphone par mois).

Si vous n'avez pas sélectionné l'option « Variable », veuillez saisir le montant pour les coûts et la rémunération. La saisie est alors impérative. Si vous utilisez le montant « 0 », aucun coût ou rémunération ne devrait être nécessaire.

Définissez la date « Valable depuis ». Par défaut, la date « Valable jusqu'au » est paramétrée à l'infini. Si vous souhaitez en limiter la validité, définissez la date « Valable jusqu'au » souhaitée.

Cliquer sur « Enregistrer » enregistre l'entrée. Cliquer sur « Réinitialiser » rejette les entrées effectuées. Cliquer sur « Retour » permet d'accéder à la page d'aperçu.

#### **Modifier la prestation**

Si vous souhaitez modifier une prestation, veuillez cliquer sur . La fenêtre de modification des prestations s'ouvre.

Pour modifier un émolument, veuillez fixer la date finale jusqu'à laquelle l'« ancienne » prestation doit être valide. Veuillez enregistrer la saisie.

Veuillez alors sélectionner « + Ajouter période ». L'« ancienne » prestation est copiée et vous pouvez modifier tous les champs à l'exception de l'« Unité ». La date « Valable depuis » est automatiquement fixée avec la date « Valable jusqu'au » de l'« ancienne » prestation plus un jour. Vous pouvez fixer la date à un jour ultérieur ; veuillez cependant garder à l'esprit qu'il y aura de ce fait une période pendant laquelle cette prestation ne sera pas disponible.

Cliquer sur « Enregistrer » enregistre l'entrée. Cliquer sur « Réinitialiser » rejette les entrées effectuées. Cliquer sur « Retour » permet d'accéder à la page d'aperçu.